**NOVEMBER 2007** *[www.limac.org](http://www.limac.org)*

## NEWSLETTER OF THE LONG ISLAND MACINTOSH USERS GROUP

LIMac was estab lished in 1984, when the Mac was introduced. Annual dues for membership are \$36. (The first meeting is free.) For information, contact any of the following:

<span id="page-0-0"></span>**The LIMac** 

#### Membership

Donald Hennessy *(516) 541-3186 [aboutlimac@aol.com](mailto:aboutlimac@aol.com)*

Technical Advice Bradley Dichter *(631) 348-4772*

*[bdichter@optonline.net](mailto:bdichter@optonline.net)* 

#### Program **Coordinator**

Rick Matteson *rgmlimac [@optonline.net](mailto:rgmlimac@optonline.net)*

Photoshop SIG Brian Revere *[brevere@optonline.net](mailto:brevere@optonline.net) (516) 997-5370*

MacBasic SIG Geoff Broadhurst

*[gahoof@optonline.net](mailto:gahoof@optonline.net)*

Multimedia SIG *Al Zygier*

*[azygier@nyc.rr.com](mailto:azygier@nyc.rr.com)* Produced using:

*Tex-Edit Plus, TextSpresso, Adobe's InDesign*, *Photoshop, Illustrator*, and *Acroba*t. Fonts are ITC's Franklin Gothic Compressed and Galliard Pro.

## **October's Meeting**

At our October meeting we were treated to a great presentation by Jean Macdonald, from *[Smile On My Mac,](http://www.smileonmymac.com/)* who make several software applications that are really easy to use and fill the needs of many Mac users

without emptying their wallets. Jean is really enthusiastic about these products, and with good reason – they work just as advertised.

She spent a lot of time on [PDFpen.](http://www.smileonmymac.com/PDFpen/index.html) This is a really great application for under \$50. With it you can add text, annotate, fill in forms (even if they are not made to be fillable), highlight and lots more. Just take a look below at the features which are also listed on the *[Smile On My Mac](http://www.smileonmymac.com/)* Web site.

| Replace text in original PDF with editable text blocks (new in 3.0)

| Move, resize, copy and delete images in original PDF (new in 3.0)

| Copy and paste rich text; retain fonts and formatting when copying from PDFs (new in 3.0) | Select and copy text across multiple columns  $(new in 3.0)$ 

| Overlay text and images onto PDF (for example, sign purchase orders by applying signature image)

| Show PDFs in single, facing-page, multi-page, and multiple facing-page views

| Insert and remove pages; re-order pages in a PDF by drag & drop

| Fill out and save PDF forms

| Create cross-platform fillable PDF forms (requires *PDFpenPro*)

| Scribble your signature or anything else directly onto a PDF document

| Use with *[PageSender](http://www.smileonmymac.com/pagesender/index.html)* for a complete fax turnaround solution

| Automate PDF manipulations w/*AppleScript* Jean showed us examples of how to use

**(***October Meeting [continues on Page 7\)](#page-6-0)* the various tool included with *PDFpen*. One of my favorites is the *Library*. This is like a multiclipboard or scrapbook that allows you to store graphics you use regularly. Jean showed a very good example of using a scanned signature

## **November's Meeting**

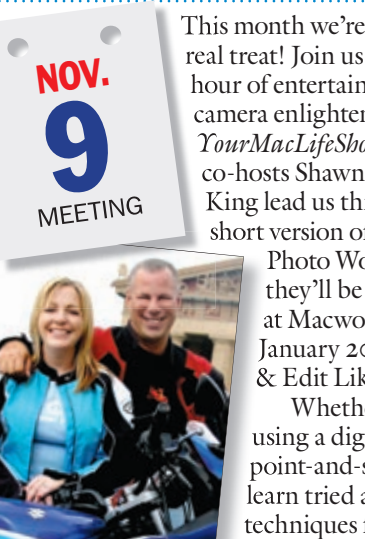

This month we're in for a real treat! Join us for an hour of entertainment and camera enlightenment as *[YourMacLifeShow.com](http://www.yourmaclifeshow.com/)* co-hosts Shawn and Lesa King lead us through a short version of the Digital

Photo Workshop Day they'll be leading at Macworld Expo, January 2008, "Shoot & Edit Like a Pro!" Whether you're

using a digital SLR or a point-and-shoot, you'll learn tried and true techniques for getting better shots in camera,

plus what to do with them afterwards. Learn how to resize images for various uses, and how to create some of the most popular photo effects around including soft vignettes, collages, partial color, gorgeous grayscale, select retouching secrets and more!

*([November's Meeting continues on Page 2\)](#page-1-0)* Shawn King is the host and executive producer of the most popular Macintosh-focused broadcast on the Internet. He has worked in the technology sector for the past 20 years and been a pioneer in online radio for more than 13 years. He is dedicated to not only exploring

#### General meeting time schedule:

This meeting is held at The New York Institute of Technology, Salten Hall, (next to Building 300-Anna Rubin Hall), Old Westbury, Long Island. *Meetings start promptly at 7:00 p.m.* Bradley Q&A 7:00–7:30 *p.m.*

Beginner's Q&A 7:00–7:30 p.m. Featured presentation 7:30–8:20 p.m.

*followed by announcements and raffle drawings.*

SIG (Special Interest Group) meetings 8:30–10:00 p.m.

Because of the size and venue for this November meeting, there will be no SIGS following the presentation. However, while we have our General

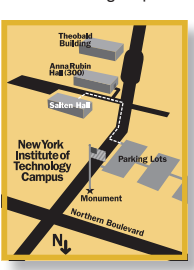

Meeting Q&A from 7 to 7:30-ish, at the same time, we will also have a MacBasic Q&A, answering questions that are more basic and less intimidating. Look for signs just outside the meeting room.  $\blacksquare$ In bad weather, call (516) 686-7789. | The next LIMac board meeting will be at the Plainedge Library, (516) 735-4133, on Wednesday, July 18th, at 8 p.m.

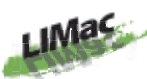

LIMac Inc. P.O. Box 2048 Seaford, NY 11783-0180 President Bill Medlow

*[archbill@optonline.com](mailto:archbill@optonline.com)*

#### Vice President

George Canellis *[gwc11713@optonline.net](mailto:gwc11713@optonline.net)*

**Treasurer** 

Donald Hennessy *[aboutlimac@aol.com](mailto:aboutlimac@aol.com)* **Secretary** 

Bernie Flicker *[twofl ick@optonline.net](mailto:twoflick@optonline.net)*

### The LIMac FORUM:

Editors/Graphics Mo Lebowitz Loretta Lebowitz *[moleb@aol.com](mailto:moleb@aol.com) [moleb@optonline.net](mailto:moleb@optonline.net)*

#### Board of Directors:

Rick Matteson *(Program Coordinator)*  Albert Zygier Geoff Broadhurst George Canellis Al Choy Donald Hennessy Bradley Dichter *(Technical Director)* Scott Randell Bernie Flicker Bill Medlow Harold Silvers Brian Revere Richard Hickerson

. . . . . . . . . . . .

*The F*ORUM *is pub lished monthly by LlMac. All contents, except where noted, are copyright ©2007 by LIMac. Opinions expressed are the views of the authors and do not neces sarily reflect those of LIMac. Contents may be reprinted for non-commercial use, with due acknowledgment to LIMac. The LIMac F*ORUM *is an independent publication and has not been authorized, sponsored or otherwise approved by Apple Computer, Inc.*

<span id="page-1-0"></span>The November presentation will be the usual second Friday of November, which is 11.9.07 and the same time, starting at 7PM. It will also be at NYIT, however it will be at Salten Hall, located next door to the 300 bldg, Use the same parking as usual.

#### Be smart about using Web mail.

By Joe Kissel

Most e-mail providers offer a way for you to

read your e-mail in a Web browser. This makes it convenient to access your messages when you're away from your main computer. However, when you're using a public computer (or someone else's computer) to read your e-mail, you have no way of knowing what security measures are in place, and you run the risk that someone else may be able to access your e-mail — even after you've left.

When using Web mail in a public place, make

sure your session is secure. Look for the lock icon in your browser window; if it's not there, don't type your user name or password.

You should also make sure that no one is watching when you're entering your password; consider covering the keyboard. If the browser offers to remember your password, say no.

Also, if someone has sent you a document as an attachment and you want to make sure no one else will be able to see it, don't even download it in the first place. Although you can (and should) erase any downloaded files, recovering deleted files is often quite easy; someone with the right software could later look at a document you thought you had erased.

*[\(Continues on Page 3\)](#page-2-0)* When you're finished browsing, be sure to erase the browsing history and cookies of sites you've visited. If you don't know how, check your browser's Help menu. After covering your tracks,

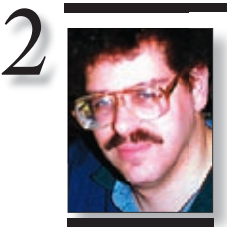

Bradley Dichter *[bdichter@optonline.net](mailto:bdichter@optonline.net)*

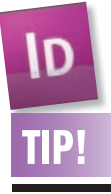

#### Ignoring Optical Margin Alignment in *Adobe InDesign CS3*:

*Optical Margin Alignment* is a wonderful feature that makes the characters along the edges of *Frames* (and *Columns* within those *Frames*) line up optically down the page. This helps avoid the "in and out" look that is the result of variations in the sizes and shapes of various characters. It's a cool concept that has always had one major drawback. *Optical Margin Alignment*, which is turned on in the *Story* palette (*Type>Story*), is applied to ENTIRE *Frames* or *Stories* (all text frames that are *Linked* together). In

## **Bradley's Tech Session President's Message** | **I have a lot of icons in my** *Dock* **I never**

#### use. If I drag them off are they gone for**ever? Suppose I want to bring them back at another time?**

Icons in the *Dock* are like an alias to a real application, folder or file. So, if you drag an item off the *Dock*, you are just deleting a pointer to the real thing, an *alias*. Most of the icons in the *Dock* are for programs you can find in your *Applications* folder on your hard drive, perhaps in a sub-folder like *iWork '08* or*Utilities*. To the right of the dividing line, you can have folders and documents, so that's a bit harder to guess where those came from as the user added them. I keep the two database files I use daily there, along with a few download folders. You should be able to use the *Finder/Spotlight* to search if you can remember what was there. If you have the free application, *[OnyX](http://www.titanium.free.fr/pgs2/english/onyx_tiger.html)*, you can use its *Parameters* category, *Dock* tab to 'Lock the icons' in the *Dock* from being removed accidentally or by a nasty user.

#### | I would like to know if *[Adobe Photoshop CS3](http://www.adobe.com/products/photoshop/family/)* is going to work with *Leopard (AKA Mac OS X 10.5* coming out October 26 at 6 P.M.) and when will anyone find out.

Adobe's press materials regarding [what's new](http://www.adobe.com/aboutadobe/pressroom/pressmaterials/pdfs/cs3_photoshop_whatsnew.pdf) in *Photoshop CS3* (compared to *CS2*) indicates compatibility with *Leopard* under PowerPC as well as Intel based Macintoshs. There is also published [info](http://www.adobe.com/products/digitaleditions/systemreqs/) that *Adobe Digital Editions* is "not presently supported" under *Mac OS 10.5.* Adobe has only said that they have not received a final copy of *Leopard* with which to test its software titles and thus it hasn't been fully tested under *Leopard* but they will make the necessary adjustments. How long that could take is anyone's guess, but if you keep an eye online *[\(versiontracker.com](http://www.versiontracker.com/macosx/leopard/)*) and do a *"Check for updates online..."* periodically you may see an update come along. Then again, when Apple shipped *Mac OS 10.4 Tiger* on April 29, 2005, *Photoshop CS2* seemed to work OK. The 9.0.2 update that came out Sept. 13 of 2006 did address a banding printing to inkjet printers issue under *Mac OS 10.4*. Scanner drivers and some plug-ins have historically had more trouble than the main program itself. If you can wait months then I'm sure *Photoshop* will eventually work properly with *Leopard*, which itself may get an **(***Q&A [continues on Page 3.\)](#page-2-0) (November's Meeting [continues on Page 5.\)](#page-4-0)*

As a not-for-profit organization, we depend on the support of members and outside donations. In fact, we have not sought advertising on a regular basis – possibly only twice – since 1984. Chasing people or friends for money has never been anyone's idea of fun. We have always maintained a large enough membership thereby gaining continued support and camaraderie that keeps members and presenters coming back. Our greatest asset is our membership. As we moved into the 21st century, LIMac received a great boost when George Canellis, our Vice President, brought us the support of [Designscapes,](http://www.designscapesny.com/) an award winning landscape design company. Designscapes has donated an iPod to our raffle table each month for the past two years, and has just promised additional iPods thru the year 2008. This brings us an element of vitality and energy that lasts through the meeting. Everyone is hopeful about winning an iPod, and it isn't about the money, it's about fun, music, audiobooks and anything else you might listen to that brings you enjoyment. Thanks, George, and thank you Designscapes!

Speaking of audiobooks, I would like to take this opportunity to suggest my pick of the year. *[Audible.com](http://www.audible.com/adbl/site/homepage/AnonHome.jsp?BV_UseBVCookie=Yes)* gives you the ability to download an audio version of almost any literary work and you can listen to once or a dozen times. My problem is that it's hard to read a book on the Long Island Expressway; but an audio book lets the miles melt away. Once you download something from *Audible. com,* it's yours to read again and again – and if you loose it, you can download another copy. On the other hand, hardware and software are only good for a couple of years because they become outdated. Why didn't I suggest music? Well, don't you already have all the music you will ever listen too? Happy Thanksgiving.

**(***November's Meeting [continued from Page 1\)](#page-0-0)* and having fun with technology personally and professionally, but also in helping others under and and use it in their daily lives.

Lesa Snider King is on a mission to teach the world to create (and use) beautiful images. An honors graduate of the Art Institute of Dallas, she's been speaking at conferences and

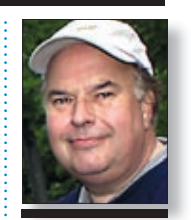

Bill Medlow President *[ArchBill@optonline.net](mailto:ArchBill@optonline.net)*

*CS2*, there's no way to turn the feature on or off for any particular paragraph. This frame-based formatting had always been an all-ornothing proposition. But not any more! In *CS3*, you can turn off *Optical Alignment* for any selected paragraph. Just look under the *Options* menu of the *Paragraph* panel and select "Ignore Optical Margin" and the alignment will be turned off for just that particular paragraph. By making this option part of a *Paragraph Style*, you will have total control of what kinds of paragraphs use and don't use *Optical Alignment*; a major step forward! —*Jeff Witchel*

#### <span id="page-2-0"></span>*([Continues from Page 2\)](#page-1-0)*

quit the Web browser and, if possible, restart the computer.

#### Use SSL

Just as a Web site can use SSL to encrypt information you type into forms, your e-mail program can use SSL to encrypt e-mail sent between your computer and your mail server. Using SSL protects not only your e-mail messages, but also the password you use to check your e-mail, against

interception during transit. Using it is crucial if you're on an unencrypted wireless network; but even on a wired network, SSL is a smart choice.

Most ISPs and e-mail providers, including .Mac, offer SSL (though interestingly — and troublingly —.*Mac* does not offer SSL for Web mail). Check with your provider to make sure it's available; if not, consider a new e-mail provider such as *FastMail* (*[www .fastmail.fm](http://www.fastmail.fm/)*), which offers accounts ranging from free to \$40 per year. Then turn on SSL in your e-mail client. In *Mail*, choose *Mail: Preferences, click on Accounts*, and get your account. To turn on SSL for incoming mail, click on *Advanced* and select *Use SSL*. To turn on SSL for outgoing mail, click on *Account Information*, click on *Server Settings*, select *Use Secure Sockets Layer (SSL)*, and click on *OK*. Encrypt sensitive messages

Even if your e-mail client uses SSL, the messages you send are encrypted only until they reach your

outgoing mail server. Then they're transmitted in plain text over the Internet (which can include hops through numerous other servers), to the recipient's e-mail server, and finally to the recipient's computer. That means your ISP, the recipient's ISP, or anyone in between could conceivably access the contents of your message. Most of the time, you needn't worry about this; it's analogous to the fact that someone could *[\(Continues on Page 4\)](#page-3-0)* 

## **More of Bradley's Tech Session**

# TIP!

#### How to handle the *Open With* command:

There are a couple of ways to trim down your *Open With* list from deleted apps, Photoshop plug-ins, etc. To purge deleted apps, dig into *Users/username/ Library/Preferences*; find the file *com*. *AppleLaunchServices.plist* and delete it (or rename and move it if you're chicken).

But this *plist* purge won't free the *Open With* list of plug-ins or such that are still on your Mac. The only update by then, but if you can't wait that long, if you buy a Mac now with *Tiger* pre-installed, you can get the *Leopard* upgrade for [\\$9.95](http://www.apple.com/macosx/uptodate/) and install it on another hard drive or partition and switch back and forth; *Tiger* for *Photoshop*  and whatever doesn't work with Leopard, and Leopard for whatever else works with the new big cat. *Photoshop CS3 12.0* and *Tiger 10.4.8 - 10.4.10* have worked together since December 12, 2006. If you have work to do, I'd stick with that pairing for now. *Photoshop* under *Tiger* can use up to 4GB of memory. That's the file size limit for a Tiff file, PSD files can get up to 2GB in size with PS CS3. *Mac OS 10.5* supports 64-bit operations better (now supported in the Application layer, not just the UNIX level), but how many people have more than 4GB of RAM anyway? Only the MacPro (and the discontinued Power Mac G5) supports more than 4GB anyway. FYI, finding your favorite *Photoshop* plug-in in a updated version that is *Universal Binary* version for Intel based *Macs* and *PS CS3* is the biggest concern a *Photoshop* user has today.

#### | **I turn on** *Photoshop***, scan in an image and I want to put in a caption on the bottom, so I sele the** *Text* **tool and as soon as I click an insertion point, the whole image turns red. Why is that?**

You must have turned on the quick mask function. I'd guess by accident. Just pressing the *Q* key when you are not in the middle of typing will switch you into that mode. If you look in the toolbox below the foreground and background color swatches, you will see two icons for *Standard Mode* and *Quick Mask Mode*  which will highlight in red as you mouse over it as a reminder. The red does not stay when the cursor is not over this icon. Hitting the *Q* key again will toggle out of the *Quick Mask Mode* or click the left icon of the pair to switch back to the *Standard Mode*. You'll find there are letter-only shortcuts (not in conjunction with the command key) to select most tools in the *Toolbox*. Hover the cursor over each tool to familiarize yourself with them.

#### | **When Apple ships** *Leopard***, with that will be a** *Restore* or a *Standalone*?

I'd call it a *Standalone*, as the retail version can install the software on any supported hardware. [\(At least](http://www.apple.com/macosx/techspecs/) a 867MHz G4 with 512MB RAM) It installs just the operating system and not anything more. Unlike the restore disc or discs that come with a particular model Macintosh, those discs can install not just the operating system, but also all the other bundled applications as well, such as the *[iLif](http://www.apple.com/ilife/)*e bundle, encyclopedia, games etc. that came on the hard drive. The restore procedure usually erases everything left on the target volume before putting in the files contained on the disc(s). Therefore it should only be used on a replacement hard drive. Even then, it would be unusual for most people to use it because all their own files and updates would be replaced by the factory original files. Usually a backup copy of a hard drive in daily use is backed up for a custom restore later. As people try out *Leopard*, it's best to backup your hard drive to another hard drive and install *Leopard* on that to try things out, find out what works and what doesn't. When things don't work in *Leopard*, you can easily restart on the original hard drive and your older *Mac OS X*. Eventually you can adopt *Leopard* on the internal hard drive and use the external drive for *Leopard's Time Machine* backup program.

#### | **You've mentioned that Adobe hasn't certifi ed** *Creative Suite 3* **with** *Leopard***. What about older versions, and for that matter, everything else.**

Even older versions are less likely to work properly. The best resource I know of is looking at *[www.versiontracker.com/macosx/leopard/](http://www.versiontracker.com/macosx/leopard/)* Here, you can download the freeware, shareware and commercial updaters that do work with at least the development version of *Leopard* and will presumably work with the final shipping version.

I'll give you an example: The free *[Opera](http://www.opera.com/products/desktop/)* Web browser version 9.24 does show *Mac OS 10.5* as a system requirement, but 9.23 doesn't. So clearly they have tested the newer release with *Mac OS 10.5* at least the latest version available to the developer as 9.24 was released before the final version of *Mac OS 10.5 Leopard*. I imagine there will be a burst of more updates released after Oct. 26 as the developers can test again the final *Mac OS 10.5*.

#### | **In Apple's** *Mail***, I get gobbledegook in some but not all e-mail. What's all that**  about and how can I fix it?

*([Q&A continues onPage 7\)](#page-6-0)* This problem is fairly common and can affect

ignate default apps for opening specific types of documents. For example, find a *PDF* file on your Mac and *Control-Click* its icon; select *Get Info* from the *Contextua*l menu and use the *Open With* pulldown to select your preferred app for opening *PDFs*, then click the *Change All* button to make it the default for all *PDFs*. Repeat this ritual for other file types that you work with and you can avoid the *Open With* list entirely – save a step and *Double-Click*, or use the *Contextual* menu's *Open* cßommand instead. *–Mac|Life*

real escape is to des-

3

#### <span id="page-3-0"></span>*[\(Continued from Page 3\)](#page-2-0)*

walk up to your mailbox, pull out a letter, open it, and read it. It can, and does, happen occasion ally, but most of us still safely send and receive mail — paper and electronic — containing moderately sensitive information without difficulty.

But on the occasion when you can't take any chances — when you must be absolutely certain that only you and the intended recipient can read the message — you must use encrypted e-mail.

Doing so requires that both the sender and the recipient use the same type of encryption system.

Apple's *Mail* can encrypt messages, though the procedure to set up encryption is a bit involved. It's easiest if the recipient also uses *Mail*, but some other e-mail programs can also decrypt messages encrypted in *Mail*.

 Another alternative: you and your recipient could both use *[PGP Desktop Home](http://www.pgp.com/products/desktop_home/)*, which supports a wide variety of e-mail clients on both

*Mac* and *Windows* platforms. The open-source alternative *Mac GNU Privacy Guard* is also compatible with *PGP*.

*(Joe Kissell, the senior editor of* TidBits *& the author of* Take Control of Passwordsin Mac OS X*. )*

#### [Previous IPOD Winners:](http://www.limac.org/raffle.html)

**Sore Eyes**

Richard Hickerson won the iPod September. Bradley Montauk won the iPod in August.

#### EasyFind 4.0: It's Easy, It Finds, It's Freeby.

By Matt Neuburg*([matt@tidbits.com](mailto:matt@tidbits.com)*) Devon technologies has updated *[EasyFind](http://devon-technologies.com/products/freeware/index.html)*, an important free utility that should be in the arsenal of any power user or would-be power user.

*EasyFind* is an alternative to *Spotlight*: it's a utility for finding text on your computer. That text could be the name of a file or folder, or part of a file's contents. Unlike *Spotlight, EasyFind ([Continues on Page 5\)](#page-4-0)*

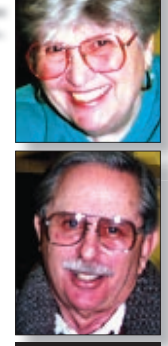

4

Helen and Sheldon Gross *[shel9@verizon.net](mailto:shel9@verizon.net) Note: Sore Eyes site referrals are for your information only. Neither the Grosses nor LIMac endorse any of the sites or their products.*

Life gets very hectic occasionally. All the things we want to do, and all the things we have to do seem, at times, to come tumbling down at the same instant and crashing into each other. At any rate it's now November meeting time and we can report some real progress. We have finished digitizing all the miles of eight millimeter movies we have taken in the last 50 years.

Long long ago, we transferred the 50-foot reels onto VCR tapes. This took quite a while, but at least we are no longer working with short bits of tape. Now we transferred the videos from the VCR tapes onto the computer which are now on the new hard drive. The real editing work has yet to be done, but at least they are protected from loss.

The economic cost of this tremendous undertaking was not so bad. We did purchase a 500GB drive just for storing the new movies. The digitizer I borrowed from a friend who was cooperative. The time element was horrendous. All the transfers were in real time so a threehour videotape took three hours just to digitize. I would suggest this project only to a retired individual, or one who has just planned a long ay-at-home vacation. Many of the longer tapes were set up to work while I slept. Of course,

Shelly bawled me out for forgetting to turn o the computer, but I have to plead not guilty on this count.

The only software needed came with the Mac. So far I've used *[iMovie](http://www.apple.com/ilife/imovie/)* (to transfer the digitized results into storage). Now I'm up to the nitty-gritty. Each movie must be cut into the appropriate lengths. Poor photography and extraneous material must be tossed. Now, with the editing, I'm ready to try *[MovieGate](http://web.mac.com/cducommun/iWeb/MG_English/Home.html)* and other new programs and will report on this in the future.

One great capability with Macs is that the movies can be prepared as *Quicktime* movies and sent to friends who still use that "other" computer system. No real technical skill is required to see them this way. Longer movies can be burned to a DVD and distributed to other family members and friends with DVD players. Let's hope that their DVD players are compatible with the products created.

The question arises when you purchase *DVD* blanks for storage. You can buy both +R and –R blanks. There's a question in my mind now. Which is most suitable for others? That's a que stion for Bradley to answer.

I'll have to write him and get his reply.

### **User Group News**

The following vendor offers require a top-secret user group offer code. If you are interested in any of the following products, please send an email to me at *[gwc11713@optonline.net.](mailto:@optonline.net)* **Join the Peachpit Club.**

You can save 25% on all Peachpit books by becoming a Peachpit Club Member. Membership is free and easy. All you have to do is answer a few questions in Peachpit's online survey, which you can access from any book page. Fill out the survey, you'll save 25% on top of the user group savings you receive by entering the coupon code at checkout. (You cannot use this discount in conjunction with any other coupon codes.) Coupon Code: (case-sensitive) (*[www.peachpit.com](http://www.peachpit.com)*) *Prosoft* is dedicated to creating professional quality software designed to be easily used by both novice and expert users. Prosoft adopts the role of being data advocates, fighting to preserve data and prevent data loss. Prosoft

offers a 25% discount to all MUGs using the special MUG discount code. Their products include: Drive Genius – Maintain, Manage and Optimize Your Hard Drive; Picture Rescue – Digital Picture Recovery; Data Backup – Backup Made Easy; Data Rescue – Emergency File Recovery; and TuneTech for iPod® – Maintain, Manage and Optimize your iPod. (*[www.prosofteng.com](http://www.prosofteng.com)*) *O'Reilly Publishing* is offering new and better

discounts. User group members can get a discount of 35% off all books and PDFs from O'Reilly, No Starch, Paraglyph, PC Publishing, Pragmatic Bookshelf, SitePoint or Syngress books that are purchased directly from O'Reilly by phone or online. Add in free shipping for orders over \$29.95 and the offer gets even better. Order from the O'Reilly Store online (*[www.oreilly.com/store/](http://www.oreilly.com/store/)*) or by phone at 1-800-998-9938. Online Code: *([User Group News continues on Page 5\)](#page-4-0)*

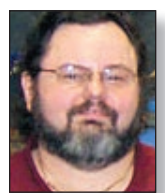

George Canellis *[gwc11713@optonline.](mailto:gwc11713@optonline.net?subject=Nov 07 User Group News) net*

#### <span id="page-4-0"></span>*([Continued from Page 4\)](#page-3-0)*

doesn't use an index, but finds things the old-fashioned way: it hunts through your hard disk, directly, file by file and, if you're looking for file contents, byte by byte. Unlike *Spotlight, [EasyFind](http://devon-technologies.com/products/freeware/index.html)* knows nothing of interpreting file types, such as *Word* documents, to strip them of their formatting and examine only the text: it looks at the raw data and that's all. Unlike *Spotlight, EasyFind* knows no limits: there's no place on

your hard disk that it won't search.

Of course, that means *EasyFind* is rather slow; and while it's working, it may dominate your CPU and make it nearly impossible to do any other kind of work. No matter. Sometimes, you just want to search, and *Spotlight* is no help. Recently, for example, I wanted to look for a certain term used in Ruby files in my /usr directory. I'm not even sure where all the Ruby files in my /usr directory are. *Spotlight* won't look there at all.

*EasyFind* found all files containing that term in a couple of minutes.

*EasyFind* is free; download it and use it. (It's an 820K download; the application requires *Mac OS X 10.3.9* or later.) The new update, to version 4.0, contains some interface revisions making it easier to specify a folder you want to search in; creation date has been added to the columns of information about found files; and multi-word searches are said to be handled more accurately.

*[http://devon-technologies.com/products/](http://devon-technologies.com/products/freeware/) freeware/*

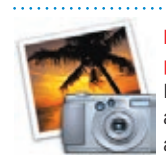

Rotate individual *PDF* pages in *Preview:* Have you ever downloaded a *PDF* brochure that has a mix of portrait and

5

*[\(Continued on Page 6\)](#page-5-0)* landscape pages? In *Preview* you can use *Tools:* 

## **More of Mac User Groups News**

## *([User Group News continues from Page 4\)](#page-3-0)*

Adam and Tonya Engst of *[TidBITS](http://db.tidbits.com/)* are continuing their sixteen years of supporting user groups with a special 10% discount for all orders in their new *Take Control* electronic book series. *Take Control ebooks* provide highly practical, tightly focused, inexpensive help from leading Macintosh authors. Titles are delivered in PDF layout with active links, and are optimized for viewing and printing. The user group code to take advantage of this generous offer is

*CPN31208MUG*. (*[www.takecontrolbooks.com](http://www.takecontrolbooks.com)*) **Do you own** or work in a Mac-based small business that has grown out of it's computerized checkbook? Have you grown tired of creating invoices using *InDesign* or *Word*? If you think you are ready to move beyond your shoebox, *MYOB* has the right tool for you at a great *MUG* discount. MYOB US, Inc., the leader in Mac small business management, has just released *MYOB FirstEdge*, a new Mac-only product that will help you run your business quickly and easily. MUG members get \$25 off the regular price of \$99 on *First Edge* or \$100 off *AccountEdge*. (*[www.myob.com/us/](http://www.myob.com/us/)*) **Actoris Software's** *Xpress Schedule* is THE Macintosh tool for preparing employee work schedules. Create better schedules in less time,

print schedules and even send them to your staff by email or text message. *Food Cost Manager* is a complete back office solution for food service businesses. Manage your inventory, calculate recipe and menu costs, and prepare nutritional information for your customers.

*Xpress Schedule*, regularly \$99, is available for a special Apple User Group price of \$74, and *Food Cost Manager*, regularly \$249 is available at \$185, that's a 25% discount. Get the user group order form at *[www.actorissoftware.com/mug](http://www.actorissoftware.com/mug)*  and then e-mail your order to *[sales@actorissoft](mailto:sales@actorissoftware.com)[ware.com](mailto:sales@actorissoftware.com)*

*Mushkin Perfect Match* products for Apple are specifically designed for Mac users. They have been creating enhanced memory for more than a decade, and believe in providing the highest quality products at the best value. Mushkin *PerfectMatch* upgrades are the smart choice. They carefully select components and program

each module to match the manufacturerinstalled memory and provide guaranteed compatibility.

A user group Web store is now available with the same pricing given to resellers (discounts of  $20-40\%$  insuring the best possible price for all Mushkin Mac products. **Visit Mushkin's special User Group Store.** (*[www.mushkin.com/doc/deals/appleusergroups/](http://www.mushkin.com/doc/deals/appleusergroups/)*) The Mac market has evolved, and so has *MacAddict*. Starting with the February 2007 issue, *MacAddict* has become *[Mac|Life](http://www.maclife.com/)*, the new Mac magazine that changes all the rules. This publication recognizes Apple's dynamic role in work, play, and life, and will appeal to core Apple users. Features include in-depth how-tos, stunning design, and exclusive information. *Mac|Life* is the ultimate magazine about all things Apple.

*Mac|Life* is offering a one-time Apple User Group member charter subscription rate of \$14.95 for 12 issues, a savings of 40% off the basic subscription price. *[\(www.maclife.com/](http://www.maclife.com/mugsub) [mugsub\)](http://www.maclife.com/mugsub)*

*You don't have to put up with unwanted junk e-mail. Spamfire* from Matterform Media removes unwanted commercial and pornographic e-mail from your in-box. protection available. *Spamfire* for just \$23, more than 20% off the regular price. resource! New subscriptions only. (*[www.macworld.com/useroffer](http://www.macworld.com/useroffer)*).

writing easy to follow, step-by-step tutorials at *GraphicReporter.com* since 2001. She is also a stock photographer and chief evangelist for *[iStockphoto.com](http://www.istockphoto.com/introduction.php)* and works with David Pogue on many projects. Lesa is the co-author of *Photoshop CS3*: *The Missing Manual* (O'Reilly, 2007), and writes regularly for *[NAPP,](http://www.photoshopuser.com/) Macworld Magazine, Elements Techniques,* and *Layers. ([November's Meeting continues from Page 2\)](#page-1-0)*

When they're not parked in front of their Macs, you'll find Shawn and Lesa perched atop their motorcycles, exploring the countryside. They live in Westport, CT with two cats.

One copy of *Adobe Photoshop Elements 4.0* to be raffled off, plus various goodies from *[\(November's Meeting continues on Page 8\)](#page-7-0)*

**If you get three people to join LIMac, your next year's membership will be free. If you get one person to join, you will get \$12 off; if you get two persons, you will get \$24 off. Not a bad deal!** 

#### <span id="page-5-0"></span>*[\(Continued from Page 5\)](#page-4-0)*

*Rotate Left (or Rotate Right)* to flip the pages around, but the problem with that command is that it flips all the pages, not just the one you'd like to turn. An alternative method is to use the toolbar's *Rotate Left* and *Rotate Right* buttons you might have to select *View: Customize Toolbar* to add them if you haven't done so already. However, they too rotate the entire document. So here's how to make *Preview* rotate just the cur-

rently displayed page in your *PDF*: hold down the *Option* key before selecting *Rotate Left* or *Rotate Right* (either the toolbar buttons or the menu commands). With the *Option* key held down, only the current page will rotate. (And if you save the document, it will be saved with the single page rotated.) *–Rob Griffiths*

Use *Preview* to create image files:

By default, Apple's *Preview* opens most of the *PDF*s and images you come upon. But that's not all *Preview* can do — it can actually *create* images, at least in one very specific situation: when you have an image on the *Clipboard*. After you've copied a graphic, open *Preview* and press *Command-N*. *Preview* automatically creates a file from the contents of the *Clipboard*. Use *File: Save* to save the image in the format and location of your choosing.

This can be handy, for example, if you use Apple's *Keynote* and want to create an image from a slide. Press *Command-C* with the slide highlighted in the navigator, switch to *Preview*, and press *Command-N*. Ta-da!— the slide is now an image. Also, if you ever grab a portion of a screen and send it to the *Clipboard* (using the shortcut *Command-Shift-Control-4*), and then decide you'd rather have the image be a *[\(Continues on Page 7\)](#page-6-0)*

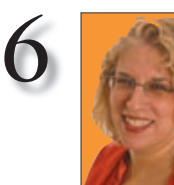

## **Ilene Strizver Answers Some "Type-type" Questions**

#### **Unlinking Text Boxes**

Ilene Strizver *[Ilene@thetypestudio.com](mailto:Ilene@thetypestudio.com)* Ilene Strizver, disturbing the content? I often want to do this.

founder of *The Type Studio*, is a typographic consultant, designer, writer and specializing in all aspects of typographic communication, from the aesthetic to the technical. Ilene conducts Gourmet Typography Training internationally. For more information, visit *[www.](http://www.thetypestudio.com) [thetypestudio.com](http://www.thetypestudio.com)*.

Me too! I have separate answers for both *Quark-XPress* and *InDesign* – *QuarkXPress:* With the basic unlink function of *XPress*, you can't unlink without breaking the content, but with *XPert Tools Pro* (free at *[www.quark.com](http://www.quark.com/products/xpress/xtensions/products/xptpro7/)*/*products/ [xpress/xtensions/products/xptpro7/](http://www.quark.com/products/xpress/xtensions/products/xptpro7/)*), you can use the *XPertlink* tool to unlink text boxes and keep the content. Once you've installed the plug-in, select the text boxes to be unlinked and go to *Window > XPert TextLink*, which will open the *Textlink* palette. *InDesign:* Open your *Scripts* panel (*Window>Automation>Scripts*). Look in the *Application* folder and then the *JavaScript* folder. Select the text boxes to be unlinked, click on *SplitStory.jsx*, and voilà!

| How can I unlink text boxes without losing or

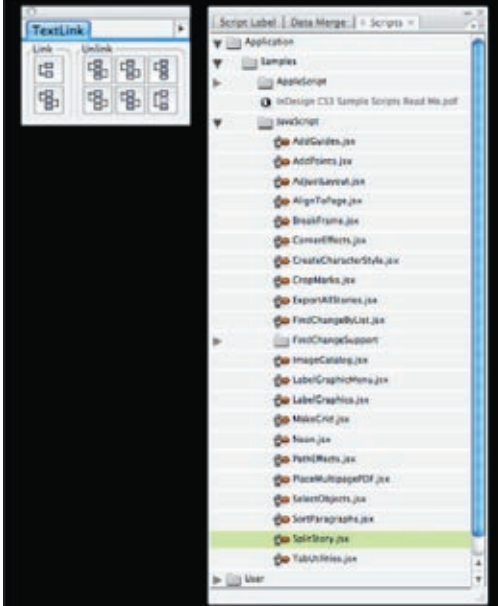

*On the left is Quark's Textlink palette. Next to it is InDesign's Script menu.*

**Spacing, Relatively Speaking**

| It seems that many [Emigre](http://www.emigre.com/fonts.php) faces, such as *[Tarzana](http://www.emigre.com/ot.php?id=124)*, have loose kerning tables. I have become very good at using the *Option-Arrow* keys to kern them. Why this is so?

Your comment about "loose kerning tables" is puzzling. I suspect you mean the letter spacing, not kerning. Letterfit is the overall spacing, and kerning is the addition or reduction of space between two characters, such as "LT," that would otherwise have too much (or too little) space between them. Tracking is the process of adjusting the letterfit.

The ideal letter spacing depends on the size of the type you're setting. Overall spatial relationships look tighter as type gets smaller, and conversely, appear more open as type gets larger. For this reason, text fonts should be more openly spaced than display type, which can have a tighter letterfit.

Before the digital era, when fonts were physical objects made of lead or wood, foundries created each size separately and adjusted the letterfit for each size. With digital fonts, there's usually only one master outline that's scaled to all sizes. A few digital fonts have different versions, each intended for a specific size range, but the vast majority of fonts come in only one version, which must work at any size that you specify. Therefore, it's now up to you to adju the tracking (not kerning) when using a font at a very large size, a very small size, or at a size that's out of character for the particular font. For example, when you use a text face for headlines, you'll probably need to track it tighter than its factory settings.

> Cadmium DARK TOPAZ SADDLE BROWN

*In these examples set in Emigre Tarzana, "Cadmium" is set with default spacing (not tracked); the remaining lines, which are all caps, are tracked out (made looser than default).* 0

#### LIMac's Privacy Policy:

General Information Collection: *LIMac acquires mailing and e-mail addresses from our members and no other outside sources in order to communicate with our membership. We use this information to send out the LIMac FORUM and to send occasional notices.* Disclosure to Third Parties *We do not disclose mailing mailing* 

*addresses, e-mail addresses or any*   $other$ *confidential information to third parties.*

Questions*If you have any questions concerning LIMac's Privacy Policy, please e-mail them to [about](mailto:aboutlimac@aol..com?subject=LIMac Privacy Policy question)[limac@aol.com.](mailto:aboutlimac@aol..com?subject=LIMac Privacy Policy question)* 

**If you get three people to join LIMac, your next year's membership will be free. If you get one person to join, you will get \$12 off; if you get two persons, you will get \$24 off. Not a bad deal!** 

#### <span id="page-6-0"></span>*[\(Continues from Page 6\)](#page-5-0)*

LIMac's Privacy Policy: General Information Collection: *LIMac acquires mailing and e-mail addresses from our members and no other outside sources in order to communicate with our membership. We use this information to send out the LIMac FORUM and to send occasional notices.* Disclosure to Third Parties *We do not disclose mailing addresses, e-mail addresses or any other confi dential information to third parties.* Questions*If you have any questions concerning LIMac's Privacy Policy, please e-mail them to [about](mailto:aboutlimac@aol..com?subject=LIMac Privacy Policy question)[limac@aol.com.](mailto:aboutlimac@aol..com?subject=LIMac Privacy Policy question)* 

file of its own, just switch to *Preview* and press *Command-N* — there's no need to grab the screenshot again. *—Rob Griffiths*

#### Have it made In the shade with any color in *Adobe Illustrator CS3*:

You need to find shades of a particular color that you're using in an illustration in CS3. Is there a quick and easy way to find these shades and save them as *Swatches*?

No problem! Select an object that's filled with your original color and open the new *Color Guide* panel (*Window>Color Guide*). In the *Options* menu of the panel, select *Show Tints/*

*Shades.* The *Tints* and *Shades* of your color will be in the top row of the *Color Variations* section of the panel with your color in the center, shades

> to the left, and tints to the right. If you'd like to change the number of *Variations*, go

under the *Options* menu of the panel and choose *Color Guide Options*. In the window that opens, you can choose any number of *Variations* from 3 to 20 and press *OK*. The Guide will show up to 20 tints along with 20 shades of your original color. To save any or all of these *Variations* as *Swatches*, click on one *Variation*, then *Command-Clic*k to select any additional *Variations*, choose *Save Colors as*  **Swatches from the Options menu.** 

#### *[\(Q&A continues from Page 3\)](#page-2-0) ([October Meeting continues from Page 1\)](#page-0-0)*

*Safari* as well. It's often a bad font cache but sometimes it's a problem with the encoding of the content differing from what the software is assuming. Maybe you have a bad font, so use Apple's *Font Book* to validate your fonts. While you're there, resolve any duplicates. If you have *Helvetica Fractions* or *Times Phonetic*, disable them as they can cause *Mail* to crash. Disabling any fonts from the */System/Library/Fonts/ folder* can cause problems. I see people disabling *Helvetica Neue* which will cause problems. I suggest you use the free *FontNuke* available at *[www.](http://www.jamapi.com/pr/fn/) [jamapi.com/pr/fn/](http://www.jamapi.com/pr/fn/)* I found it's often *Helvetica Oblique* by copying and pasting into *TextEdit* and examining the font sheet. As for message encoding, in *Mail 2.1*, from the *Message* menu, go to *Text Encoding* and try something other than *Automatic*. I've read a bad *Quartz.framework library* file can cause sporadic crashes.

#### | **I don't know why I sometimes get unexpe ed crashes in** *Safari* **or** *Firefox***.**

Stored in your */Library/Internet Plug-Ins/* are your add-ons for all your Web browsers. It's possible you have a damaged or out of date plugin. Download and install replacements of all you can. Having conflicting plug-ins can be a problem, too, like the *vlc* plug-in which can conflict with *Flip4Mac WMV Plugin* for example. Some Web sites can cause your browser to crash no matter what you do because they are poorly written, particularly those written with *Microsoft Windows* specific technologies. This is the only reason you may want to run *Windows*, just for those few Web sites that don't care about the Mac. Any Web browsing within a virtualized *Windows* environment will put that environment at risk of a virus. You could have problems with cached Web pages and icons. You can use the free *[OnyX](http://www.titanium.free.fr/pgs2/english/onyx_tiger.html)*, cleaning category, Internet tab to delete the caches and *Bookmark* icons. Having too many bookmarks can have bad side effects, particularly if they are not grouped in folders.

**The nominating committee slate for 2008:** *President:* Bill Medlow *Vice President:* George W. Canellis *Treasurer:* Donald Hennessy *Secretary:* Bernard Flicker *Program Coordinator:* Rick Matteson

to electronically sign your documents. You can automate *PDFpen* using *AppleScript*. For example, if you want to add a watermark to each page, you can do this with one of the included scripts. These include numbering pages, splitting the PDF into several parts, and merging several PDF's into one.

An interesting feature discovered during the presentation, is that PDFpen works very well with *iWork*'s *[Pages](http://www.apple.com/iwork/pages/)*. That really should be no surprise, since it can use all of the application support built into *OS X*, such as the color picker. If you copy a graphic from a PDF using *PDFpen*, you can paste it into a *Pages* document, and it will look perfect. If you try doing that with Adobe *Acrobat Reader*, the graphic will look very low resolution and jaggy. *PDFpen* is a great value for anyone who works with PDF's.

Next Jean showed us *[DiscLabel.](http://www.smileonmymac.com/DiscLabel/index.html)* This is ju what it sounds like – an application to create labels for your CD's and DVD's. OK, I know you're thinking that you have something to do just that. Well, we all probably do, but not as slick and versatile as this. First of all, *DiscLabel* supports every label made, as well as *Epson R* series printers and *LightScribe* drives. It has great templates – you can purchase and download additional templates, import your own graphics, and customize the label any way you like. The variations you can create with this program are incredible. You can also import photos from *iPhoto*, and album art as well as song lists from iTunes. I personally can't wait to start experimenting with the program. At \$32.95 this is a real bargain!

Lastly, at my request, Jean showed a bit of *[TextExpander](http://www.smileonmymac.com/textexpander/index.html)*. This is an auto-complete utility, that will work with any application on your Mac. For example, you can make a short snippet of text, that when typed, will expand to say, your address or e-mail. This can be a great time saver. I would however, disable this when using *Microsoft Word*, because *Word* has its own autocomplete function that may make for a conflict.

Everyone really enjoyed Jean's presentation and the liked the way she casually interacted with the audience without breaking the flow. We all look forward to a return visit from her.

Check out all the *SmileOnMyMac* software at: *[www.smileonmymac.com.](http://www.smileonmymac.com)* 0 –*Scott Randell Technical Advisor:* Brad Dichter  $\vdots$  *Scott Randell* Ellen Phillip

#### LIMac E-mail Address Updates:

7

*Some people have changed servers (so our e-mails bounce back). If you have an e-mail address and have not been getting our reminders, please e-mail aboutlimac@ aol.com (Donald Hennessy) and use "LIMac e-mail update" as the subject.* 

OCT. **NANO** WINNER

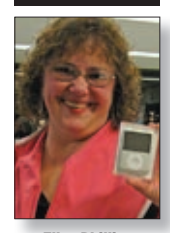

<span id="page-7-0"></span>Pay your outstanding dues now! It's 2007 for a long time already!! Send your \$36 check to: Long Island Macintosh Users Group, Post Office Box 2048, Seaford, New York 11783-0180

8

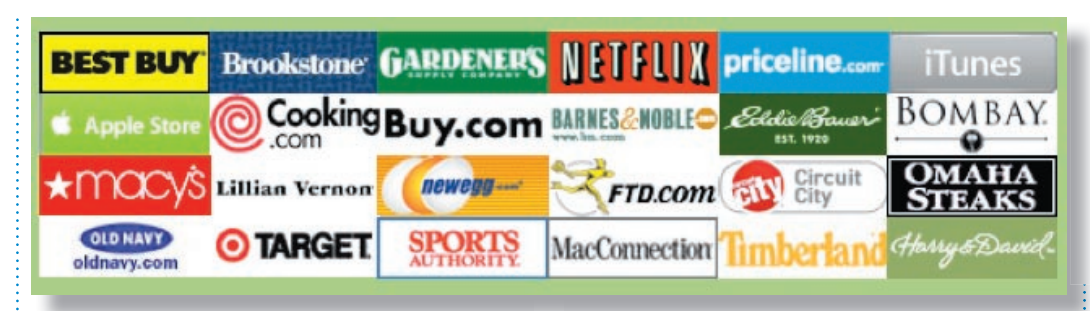

The holidays are coming up and many of you are going to be doing some (or most) of your shopping online.Wouldn't it be great if LIMac could reap some benefit<br>from your online shopping?<br>Well, LIMac can!

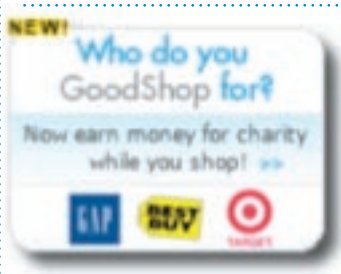

For those of you who are familiar with GoodSearch (*[www.Good](http://www.GoodSearch.com) [Search.com](http://www.GoodSearch.com)*) and have been using

it with LIMac as your charitable organization of choice, thank you. If you're unfamiliar with GoodSearch it's a search engine where one cent for each search will be donated to the non-profit organization of your choice. And since LIMac is a non-profit organization your searching can send some cold, hard cash to LIMac.

Now, GoodSearch has added *[GoodShop](http://www.goodsearch.com/goodshop.aspx)* which is a click through shopping site where LIMac can make some really serious money. Please go through *GoodShop* for all of your holiday

*([November's Meeting continues from Page 5\)](#page-4-0) iStockphoto, Griffin Technology,* and some autographed *Missing Manuals* from David Pogue. All this is in addition to our iPod raffle!

Make sure to join us for an informative and entertaining evening and learn how to shoot better photographs and capitalize on one of the most useful graphics tools available to the "consumer" digital photographer and "amateur" graphic artist. You will *not* want to miss this meeting! $\blacksquare$ *–Rick Matteson*

(and everyday) shopping and LIMac can earn upwards of 25% and more of your overall purchase. Over three hundred stores to choose from, including MacConnection, Brookstone, Budget Car Rental, eBay, Eddie Bauer, Land's End, J&R, Macy's, Orvis, Target, *Hotels.com*, Apple Store & the Apple iTunes Store, as well as Dell. And more stores are signing up for the program every day; *Amazon.com* is coming soon! Go to *[www.GoodSearch.com](http://www.GoodSearch.com)* and click on the *GoodShop* badge. Enter LIMac in the field asking "Who do you GoodSearch for?"and click on*Verify*.

Once verified, you will see the list. Just click on the icons for the various stores and shop 'till you drop. You get the same great prices and LIMac will receive a much appreciated donation. Bookmark *[GoodSearch](http://www.goodsearch.com/)* &*[GoodShop.](http://www.goodsearch.com/goodshop.aspx)*  Use them whenever you can!

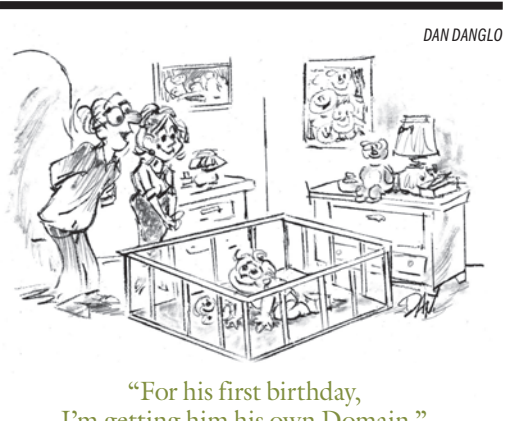

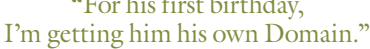

EXCELLENT!! to better visu ally enjoy the Forum: Your Editor prefers you to use *Preview*

(with OS X) or *PostView* (*[www.](http://www.metaobject.com/Products.html#PostView) [metaobject.](http://www.metaobject.com/Products.html#PostView) [com/Products.](http://www.metaobject.com/Products.html#PostView) [html#PostView](http://www.metaobject.com/Products.html#PostView)*) or *Adobe Acrobat Reader 8.1* for reading the *Forum. pdf* – excellent programs that handle. pdf files with visual accuracy. (Also read their *Help* files to discover the many tools and techniques they have available.) You'll be happily surprised!